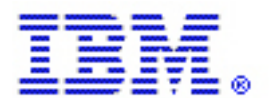

# **Troubleshooting Eclipse, CVS, and Web Content Publisher Integration Issues**

by Stephan Roorda Software Engineer, IBM Corp. July 2002

## **Basic troubleshooting workflow**

### **Make sure eclipse daemon is running**

If the daemon is not running. Execute the following file: \eclipse\plugins\com.ibm.wcm.eclipse\daemon.bat

## **Verify plugin(s) configuration**

## **Turn off Eclipse authenticator**

- 1.Open \eclipse\plugins\org.eclipse.vcm.ui.cvs\plugin.xml
- 2.Comment out or remove the *UI Authenticator* section
- 3.Open \eclipse\plugins\org.eclipse.vcm.ui.cvs\_1.0.1\plugin.xml, if it exists
- 4.Comment out or remove the *UI Authenticator* section

#### **Configure the Web Content Publisher authenticator plugin**

- 1.Open \eclipse\plugins\com.ibm.wcm.cvs.authenticator\plugin.properties
- 2.Set the following properties (substituting the proper values)  $p$ lugin.cvshost.host $1 =$ <serverName>:<repositoryPath> plugin.cvshost.host1.user. $\leq$ username $\geq$  =  $\leq$ password $>$

### **Test the CVS connection via the command line**

- 1.Open a command prompt window
- 2.Type: set [CVSROOT=:pserver:<username>@<servername>:<repositoryPath>](mailto:CVSROOT=:pserver:<username>@<servername>:<repositoryPath)
- example: :pserver:cvsuser@cvsserver.mycompany.com:c:\\cvsstore
- 3.Type: cvs login
- 4.Enter password for user
- 5.If no error message is returned the command succeeded
- 6.If an error message is returned, check the CVSROOT variable and try these steps again

## **Test the CVS connection from inside the Eclipse workbench**

- 1.Open the Eclipse Workbench
- 2.Open the Team Perspective
- 3.Create a new CVS repository location
- 4.Enter all of the information in the dialog (example below), ensure that the *Validate location on finish* checkbox is checked.
- 5.Click **Finish**.

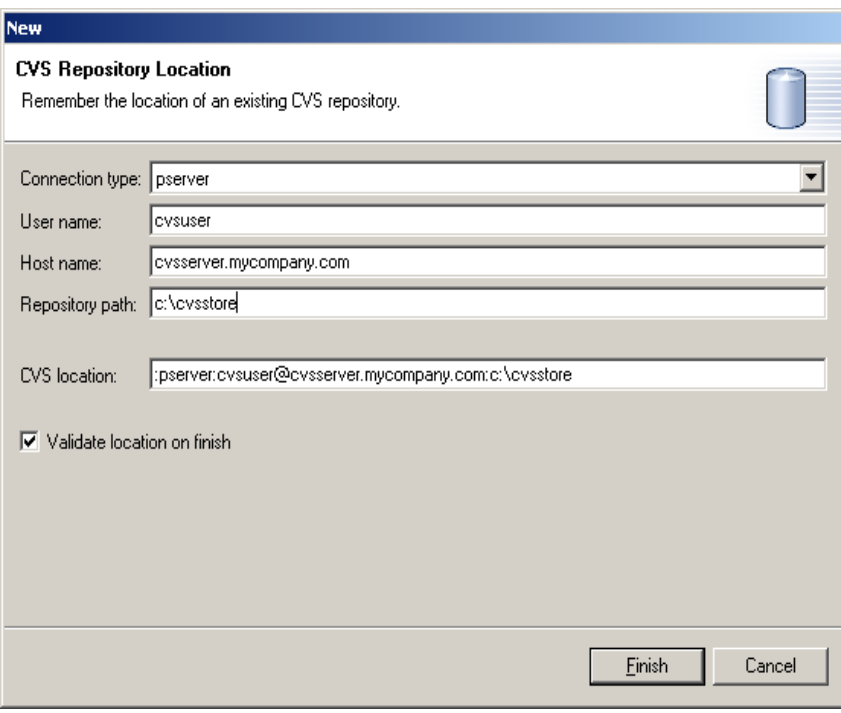

6.If the repository was added then Eclipse was configured successfully.

## **CVS location reference**

Most configuration problems are related to invalid location values in the various properties files. There are 2 places that Web Content Publisher needs the location in order for versioning to work properly:

- \WebSphere\AppServer\wcm\WCM.properties
- \eclipse\plugins\com.ibm.wcm.cvs.authenticator\plugin.properties

In both of these files, the repository location path must have  $\setminus \setminus$  in place of  $\setminus$ .

The general syntax for the location is the following (refer to CVS documentation for details): [:pserver:<username>@<servername>:<repositoryPath>](mailto:pserver:<username>@<servername>:<repositoryPath)

#### **Connecting from Linux/Unix to Windows filesystem**

*CVS server running on Windows machine*  $H$ ostname = cysserver Repository location = **d:\cvsstore\sampledir**   $U$ sername = jsmith Password = password

#### *Client connecting from Unix\Linux filesystem*

Plugin.properties example plugin.cvshost.host1 = cvsserver:/d//cvsstore/sampledir plugin.cvshost.host1.user.jsmith = password

WCM.properties example wcm.eclipse.repository.location = :pserver:jsmith@cvsserver:/d//cvsstore/sampledir

#### **Connecting from Windows Linux/Unix filesystem**

*CVS server running on Linux/Unix machine*  Hostname = cvsserver Repository location = /**cvsstore/sampledir**   $U$ sername = jsmith Password = password

#### *Client connecting from Windows filesystem*

Plugin.properties example plugin.cvshost.host1 = cvsserver:/cvsstore/sampledir plugin.cvshost.host1.user.jsmith = password

WCM.properties example wcm.eclipse.repository.location = :pserver:jsmith@cvsserver:/cvsstore/sampledir

#### **Common problems and solutions**

Before attempting any of these, ensure that the PATH variable is set to the WebSphere JVM. To check this variable, do the following:

- 1.Open a command prompt
- 2.Type: java -version
- 3.You should see something similar to the following:
	- Classic VM (build 1.3.0, J2RE 1.3.0 IBM build cn130-20010925was
- 4.If this line is not returned, type: set PATH=c:\Websphere\AppServer\java\bin;%PATH%
- 5.Type: java -version
- 6.You should now see the proper version
- 7.Add the command: set PATH=c:\Websphere\AppServer\java\bin;%PATH% to the first line in the daemon.bat file in \eclipse\plugins\com.ibm.wcm.eclipse

**Problem:** Any action involving versioning appears to "hang" and run indefinitely. **Solution:**

Open the \eclipse\plugins\com.ibm.wcm.cvs.authenticator\plugin.properties file and make sure that the username and password for the CVS repository that you are trying to access is correct. Try connecting via the command line to CVS to verify. Ensure that there are no extra spaces on the last line of the file.

**Problem:** I get the following error when I start the daemon:

Error in Eclipse Daemon: Connection refused to host: localhost;

**Solution:** RMIRegistry is not running. Do the following:

1.Edit the \eclipse\plugins\com.ibm.wcm.eclipse\daemon.bat file

2.Ensure that the *start rmiregistry* command is not commented out

3.Ensure that no other instances of *rmiregistry* are running on the default port (1099), if they are, they must be shutdown and moved to a different port.

**Problem:** I get the following error when starting the daemon:

Exception in thread "main" java.lang.NoClassDefFoundError: com/ibm/wcm/eclipse/EclipseDaemon

**Solution:** Verify that the WCM\_JAR property is set properly in daemon.bat

**Problem:** I get the following error when starting the daemon: Error in Eclipse Daemon: access denied

Solution: Verify that the ECLIPSE\_DIR property is set properly in daemon.bat

**Problem:** When attempting to version a project, a *Build Error* is returned **Solution:** Do the following:

1.Open the Eclipse Workbench

2.Go to Window menu > Preferences

*3.*Uncheck the box labeled: *Perform build automatically on resource modification* 

### **Trademarks**

Java and all Java-based trademarks and logos are trademarks or registered trademarks of Sun Microsystems, Inc. in the United States and other countries.

ActiveX, Microsoft, Windows, Windows  $NT^{\circ}$ , and the Windows logo are trademarks or registered trademarks of Microsoft Corporation in the United States, or other countries, or both.

UNIX is a registered trademark of The Open Group.

Linux is a registered trademark of Linus Torvalds.

Other company, product, and service names, which may be denoted by a double asterisk(\*\*), may be trademarks or service marks of others.

#### **Notices**

The following paragraph does not apply to the United Kingdom or any other country where such provisions are inconsistent with local law:

INTERNATIONAL BUSINESS MACHINES CORPORATION PROVIDES THIS PUBLICATION AND ANY ASSOCIATED CODE "AS IS" WITHOUT WARRANTY OF ANY KIND, EITHER EXPRESS OR IMPLIED, INCLUDING, BUT NOT LIMITED TO, THE IMPLIED WARRANTIES OR CONDITIONS OF NON-INFRINGEMENT, MERCHANTABILITY OR FITNESS FOR A PARTICULAR PURPOSE. Some states do not allow disclaimer of express or implied warranties in certain transactions, therefore, this statement may not apply to you.

This information could include technical inaccuracies or typographical errors. Changes are periodically made to the information herein; these changes will be incorporated in new editions of the publication. IBM may make improvements and/or changes in the product(s) and/or the program(s) described in this publication at any time without notice.

 Copyright International Business Machines Corporation 2002. All rights reserved. US Government Users Restricted Rights - Use, duplication or disclosure restricted by GSA ADP Schedule Contract with IBM Corp.